## Access World Book Wizard as a student

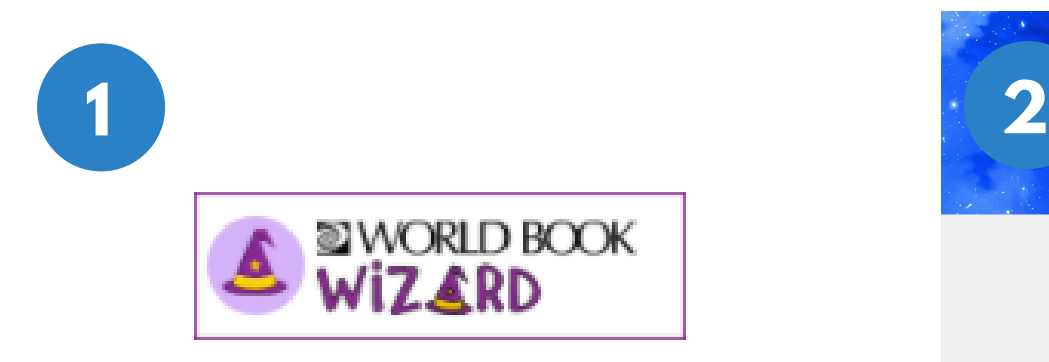

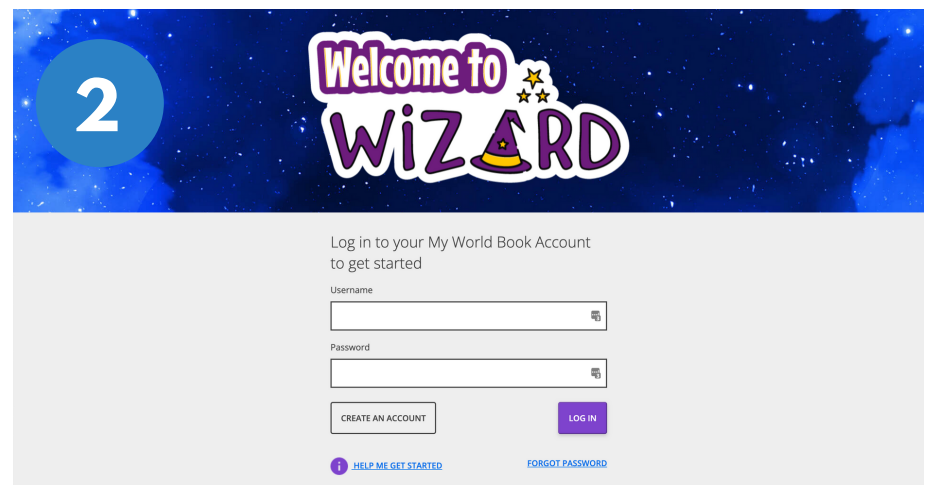

*Look for this icon on your school website or computer. Click on it to open Wizard.*

*If you are not already signed in to your account, you will reach this screen. Log in to your My World Book account to continue.*

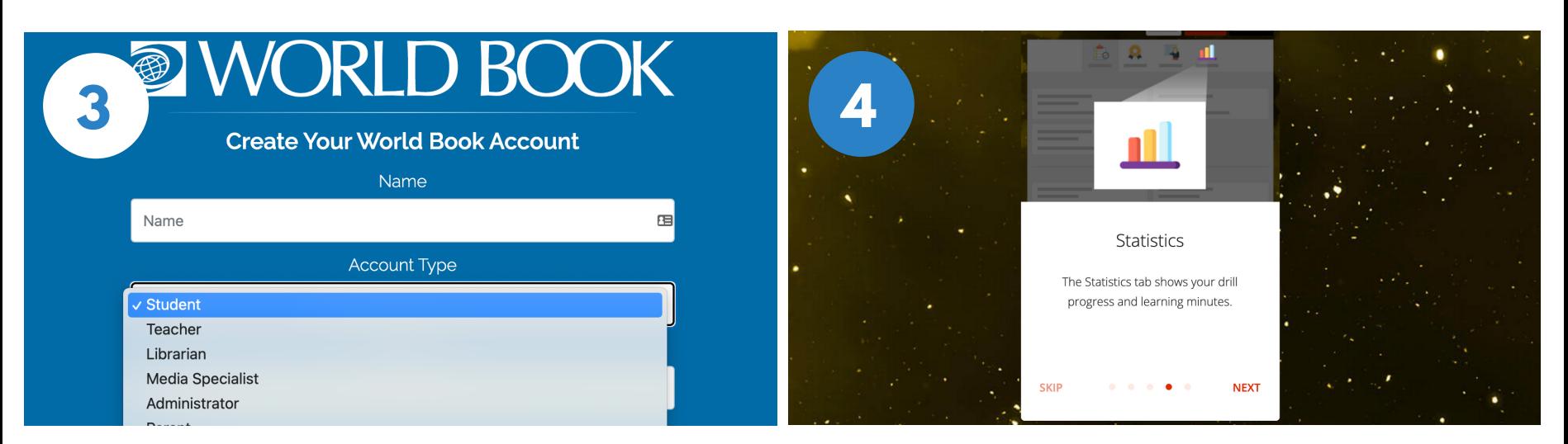

*If you do not have a My World Book Account, click Create an account. Make sure to select Student as the account type.*

*Your very first time logging in there will be a guided walk-through to help you learn your way around. Click Next to learn more.*

# Join a class and access assignments in @ Wiz GRD

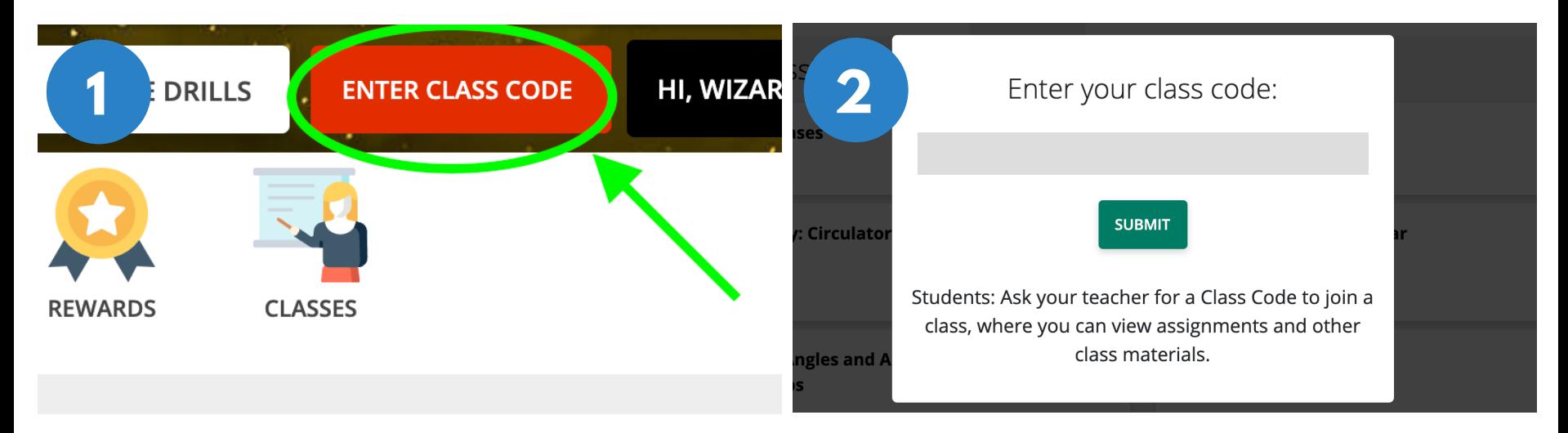

*To join a class, select Enter Class Code. Your teacher will give you a class code for your class.*

*Enter the code and click Submit.*

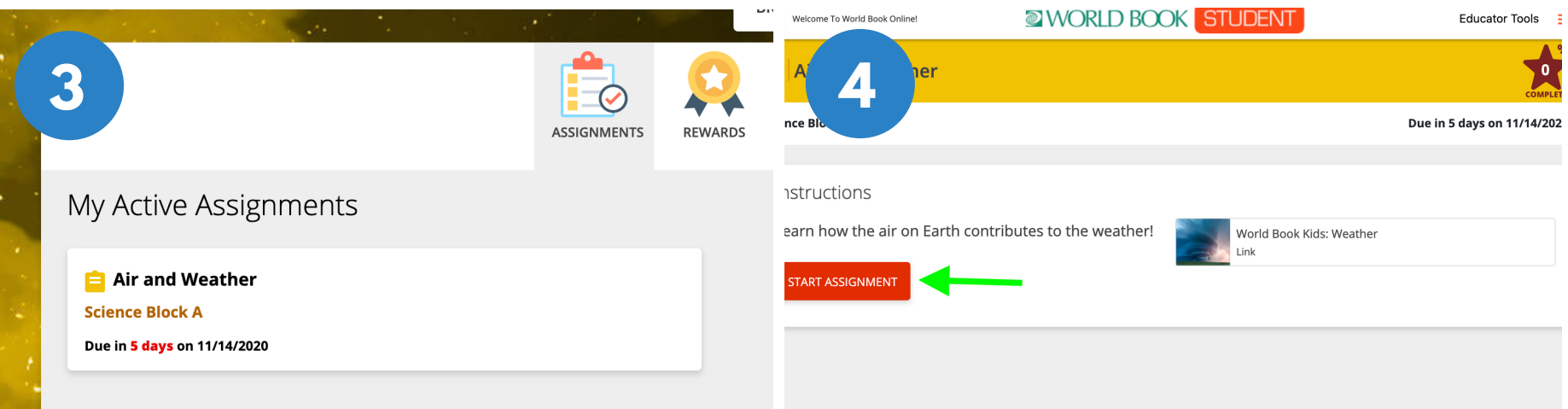

*Once your teacher creates an assignment, you will see it under My Active Assignments. If there is a due date, you can see how many days you have left to complete it. Click on the box to open and start.*

*Read the instructions then click Start Assignment when are ready to begin. Note: Sometimes you might see a link to a World Book article like the one in the picture to help learn more before you begin.*

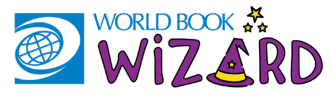

### ASSIGNMENT BASICS

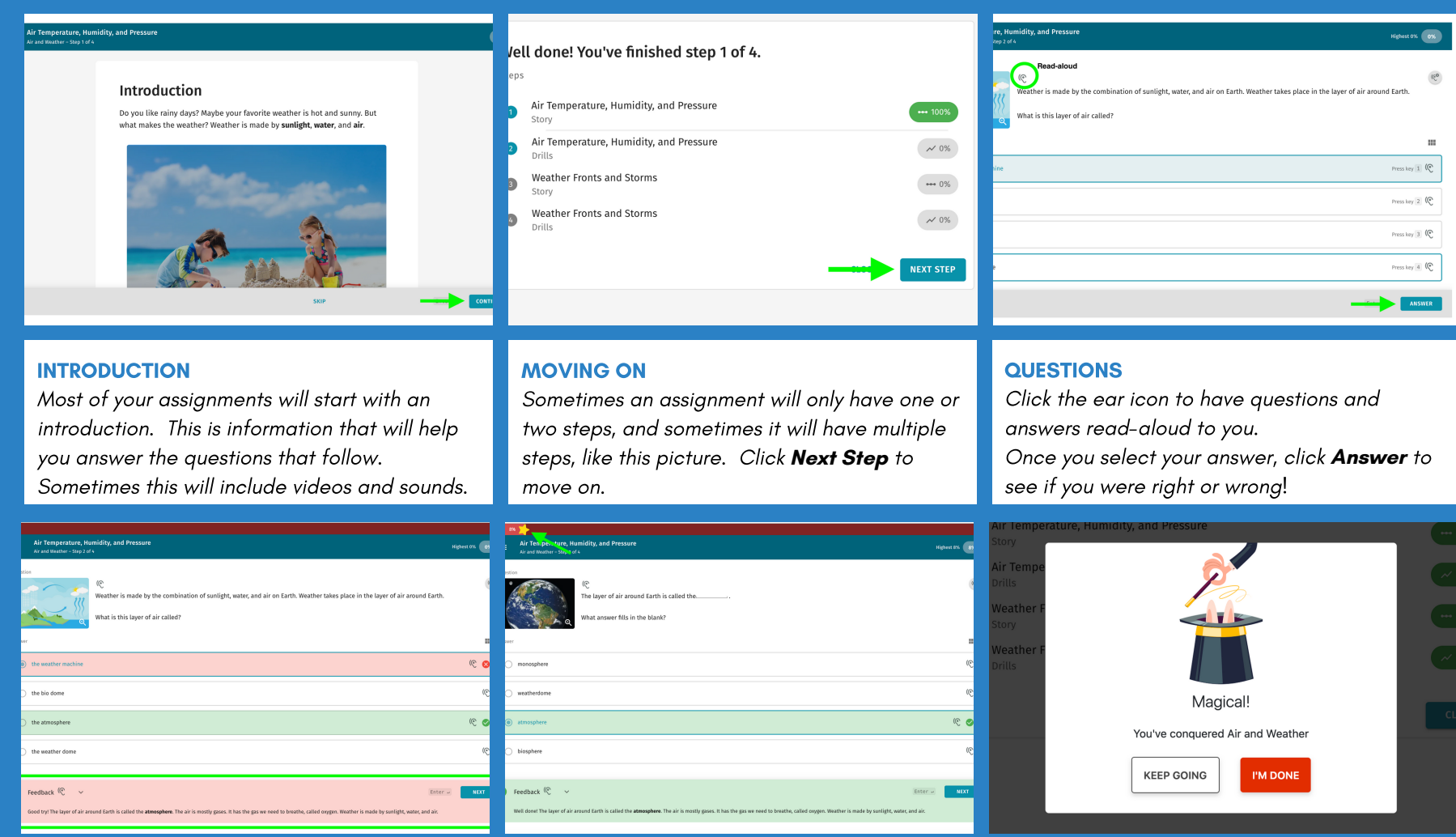

#### FEEDBACK

If you get a question wrong, the correct answer will be shown in green to help you learn. There is also feedback at the bottom to help you with the right answer next time!

#### PROGRESS FINISHED!

Watch the yellow star at the top of the page to see your progress. If you get a question right the star will move closer to 100%, if you get a question wrong it will move backwards.

Once you get to 100% you will see this icon! If you want to keep practicing select **Keep Going**. To exit, click **I'm Done**.